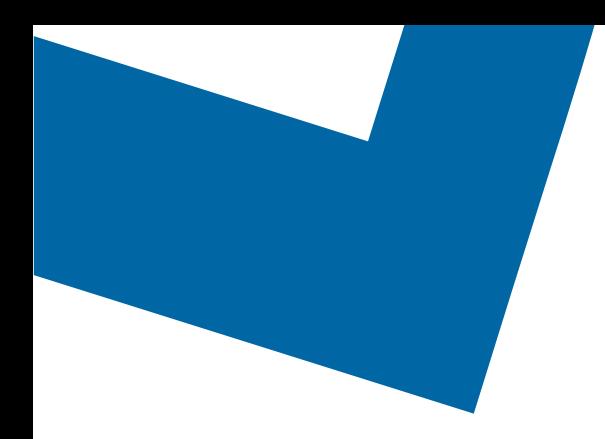

## Module de formation pour le Libre-service de services de gros

## Mise à jour des services d'accès Ethernet

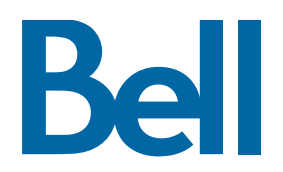

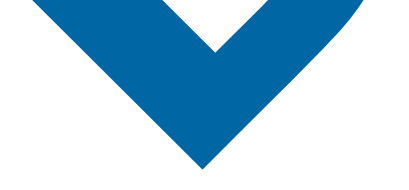

Ci-suit une description étape par étape du processus de commande pour mettre à jour les services d'accès Ethernet au moyen de l'outil Libre-service des Services de gros.

Les documents de référence suivants sont disponibles :

- [Vidéo de formation qui aborde la soumission d'une commande d'IE au moyen](https://vimeo.com/364333275/43915331de) de [l'outil Libre-service des Services de gros](https://vimeo.com/364333275/43915331de)
- Si vous voulez demander une séance de soutien, [cliquez ici](https://app.solutions.wholesale.bell.ca/l/479122/2019-10-03/97bsz)
- Pour demander de nouvelles données d'authentification utilisateur, [cliquez ici](https://app.solutions.wholesale.bell.ca/WSS)
- 1. Ouvrez une session dans le [Portail d'affaires de Bell](https://www.interaction.bell.ca/auth/login?LOCALE=en_US)
- 2. Dans le menu Catégories, cliquez sur Commande, puis sur Libre-service de Services de gros

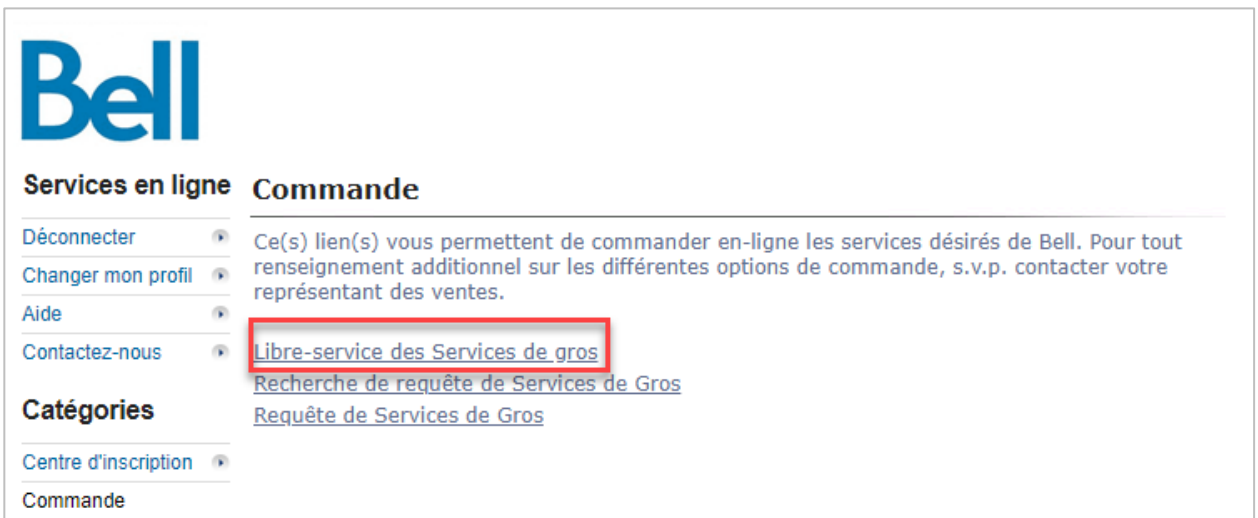

- 3. Cliquez sur Créer une nouvelle demande de service
- 4. Sélectionnez une région de service, entrez un numéro de bon de commande (NBC) et sélectionnez un numéro de compte dans le menu déroulant

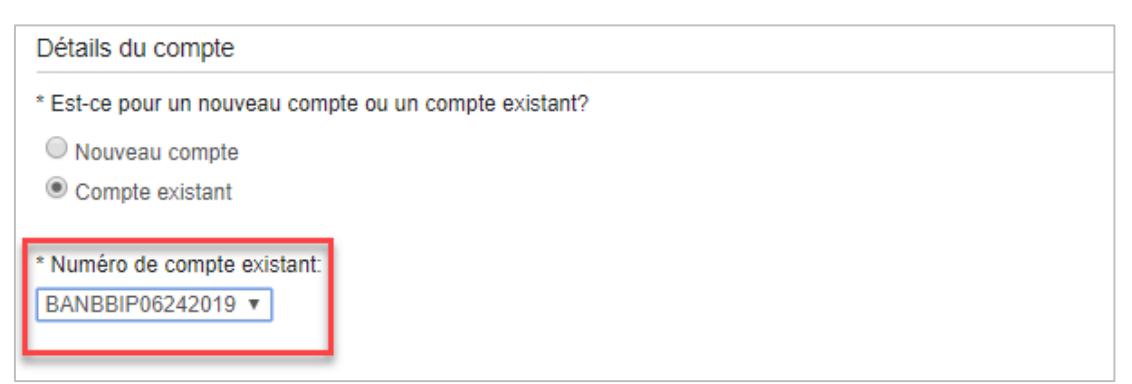

- 5. Sélectionnez Service d'accès Ethernet (SAE), puis sélectionnez Ajouter et confiqurer
- 6. Identifiez le Type de service et s'il s'agit d'une Prévente ou d'une Commande ferme

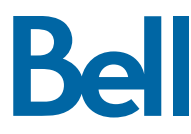

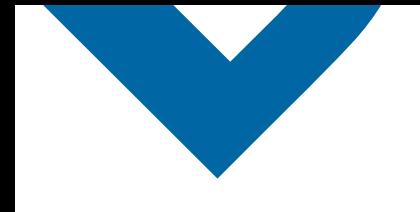

• Veuillez noter qu'une prévente lance une vérification des installations; une commande ferme lance une installation.

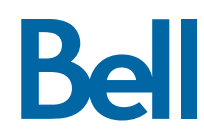

7. Sélectionner Mise à niveau puis cliquez sur Récupérer les actifs

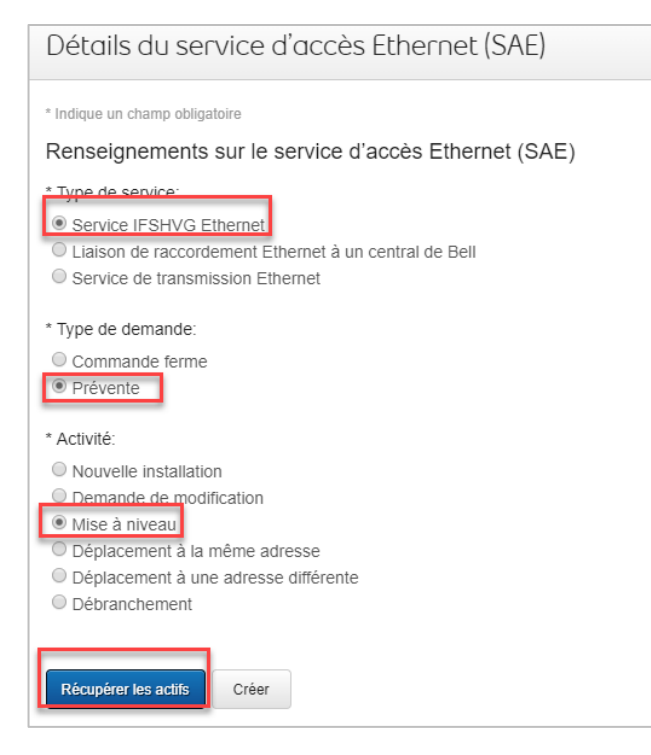

8. Une fois l'actif récupéré, sélectionnez le numéro de circuit, puis cliquez sur Créer

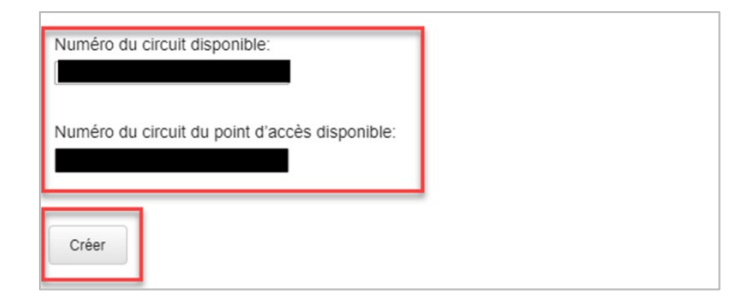

- 9. Identifiez le nom du site de l'utilisateur final pour le Site A et vérifiez l'adresse
- 10. Entrez les coordonnées de la personne-ressource sur les lieux ou sélectionnez Copier pour automatiquement saisir les informations
- 11. Sous Port supplémentaire, identifiez la nouvelle vitesse de facturation selon la capacité (FSC)
	- La première section met en évidence la vitesse actuelle, par ex. combinaison résidentiel et affaires de 400 M.
	- La deuxième section met en évidence la nouvelle vitesse demandée, par ex. combinaison résidentiel et affaires de 1 Go.

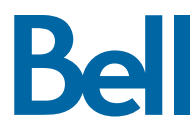

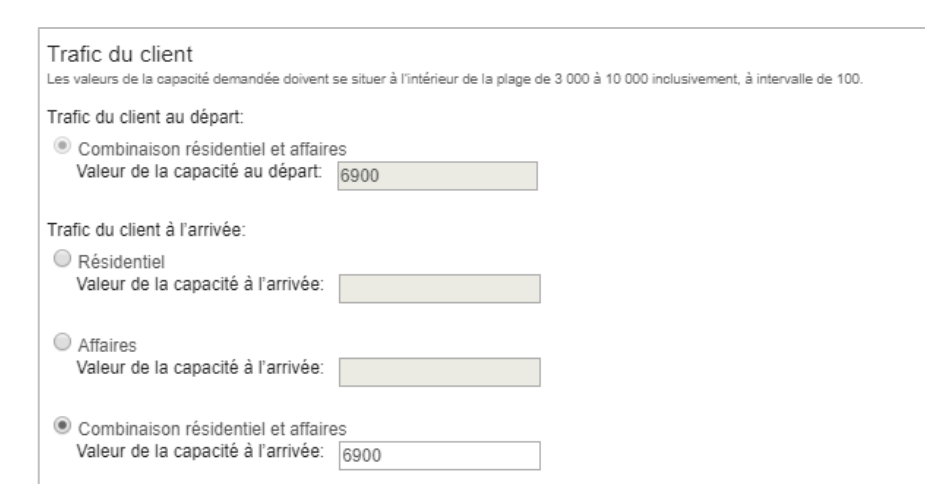

- 12. Cliquez sur Sauvegarder
- 13. Entrez une brève description de la commande dans le champ Remarques générales, par ex. Changement de vitesse de la SAE à 400 M
- 14. Cliquez sur Sauvegarder
- 15. Sélectionnez la Date de rendez-vous demandée
- 16. Cliquez sur Continuer

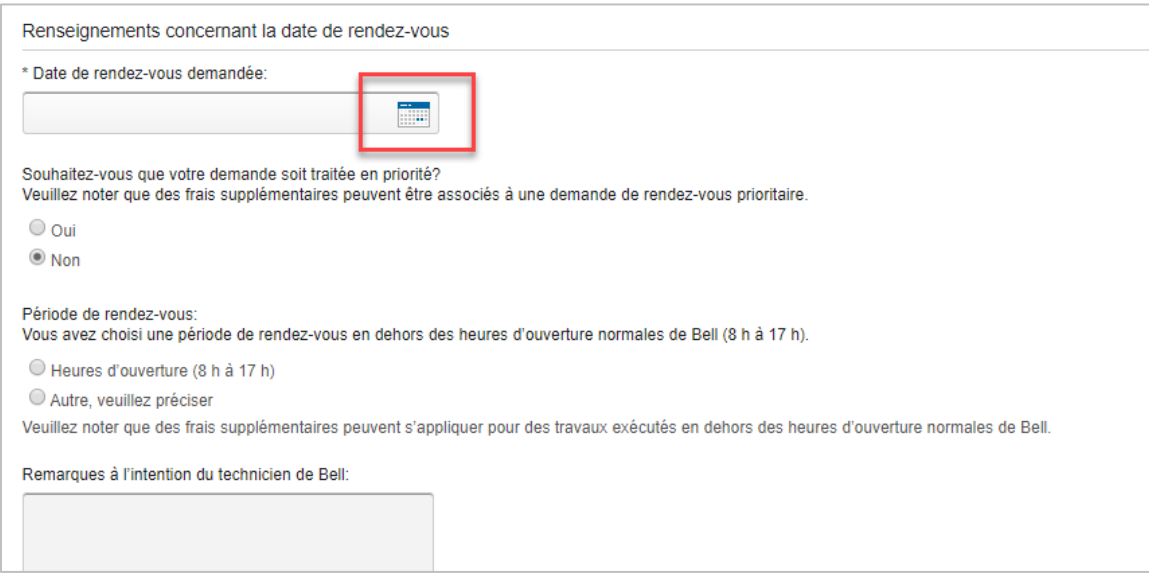

- 17. Passez en revue la commande et mettez-la à jour, au besoin, en cliquant sur Modifier
- 18. Enregistrez la commande en format PDF en cliquant sur Imprimer, au besoin
- 19. Cliquez sur Soumettre
	- Veuillez noter qu'une fois la commande soumise, on peut y apporter des modifications en cliquant sur le bouton Réviser à la page d'accueil ou sur Annuler pour complètement annuler la commande.

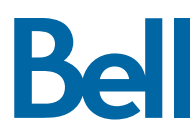